# **CRSP MOVEit Cloud Getting Started Guide**

### **[https://crsp.moveitcloud.com](https://crsp.moveitcloud.com/)**

#### **General Information and Support**

This information is available at the Sign On screen, and on other screens on the left side under "Need Help?"

Online Manual: General information on the MOVEit product. After logging in, the guide will contain more information.

Tech support: Clicking on the Technical Support link provides details on how to reach CRSP Client Services. Listed on that page are the e-mail and phone contact numbers for support. Also displayed is information for the current user environment, such as IP address, Browser type and version.

### **Getting Started Guide for crsp.moveitcloud.com**

CRSP is offering data delivery via the "Cloud" and will soon be shifting away from sending DVDs. Through Managed File Transfer, CRSP subscribers can effortlessly download data products either ad hoc, or as scheduled processes.

This document provides basic information on accessing CRSP data through MOVEit. The data can be accessed through the web interface at crsp.moveitcloud.com or through FTPS and SFTP utilities, which allow the scripting and scheduling of the downloading process. Instructions for both methods are provided in the sections below.

**CHICAGO BOOTH CRSP**<sup>-</sup> Center for Research in Security Prices

As a subscriber, you will be provided a Username and Password which will be used for Sign On.

### **Sign On Screen**

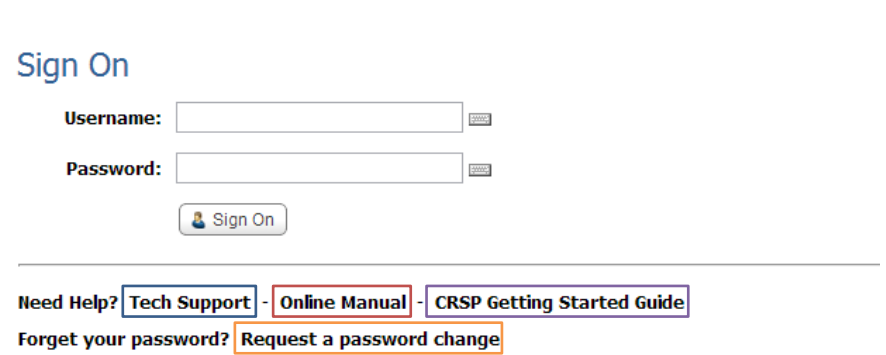

In addition to signing on, the following are available:

- **CRSP Tech Support** for any questions, comments or concerns regarding accessing CRSP data or navigating MOVEit's interface
- **MOVEit's Online Manual** a general overview of MOVEit's interface
- **CRSP Getting Started Guide** a link to this document
- **Request a password change** a new password will be emailed.

### **My Account Screen**

**My Account** is available on every screen after Sign On by clicking link in upper right corner:

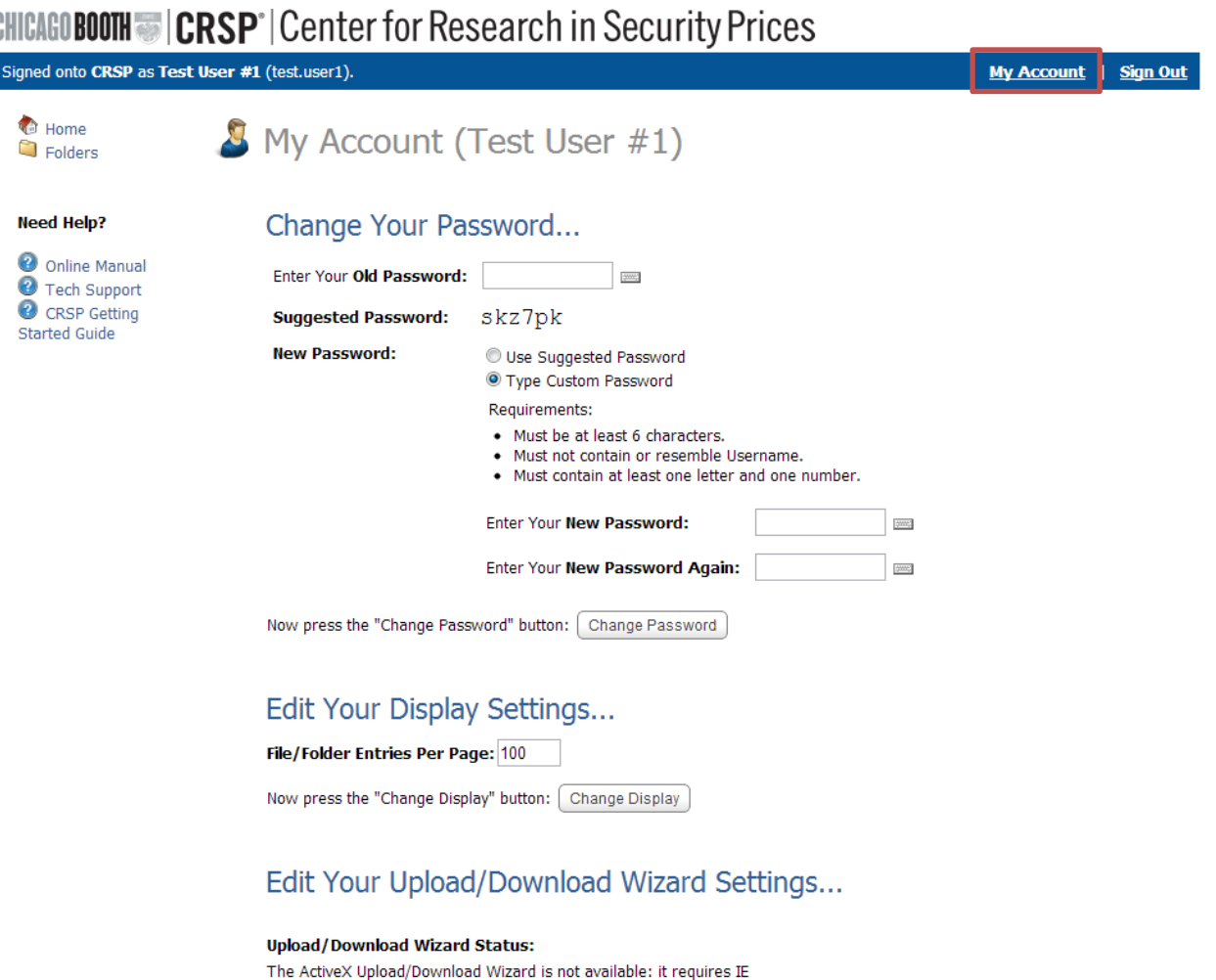

Return to Home Page

#### **At this screen, the following actions are available:**

- **Change password**
	- o Enter your current password in the provided box, and then select either "Use Suggested Password" or "Type Custom Password" and press the "Change Password" button.

The Java Upload/Download Wizard is Disabled (not yet configured) >> Change Upload/Download Wizard Status (Java Version)

- **Edit Display Settings**
	- o This setting controls the numbers of files displayed on a given webpage. As this will never exceed ten, this setting should be ignored.
- **Edit Upload/Download Wizard Settings**
	- o By default, the MOVEit Cloud is provided to subscribers without Wizards installed or activated. Single file transfer (not using either Wizard) is the default method to simplify set up. However, MoveIT support recommends using a wizard if there are recurring download problems. The following Download Wizards are available:
		- ActiveX Upload/Download Wizard will install an ActiveX control and requires Administrator access
		- Java Unload/Download Wizard will install Java Add-in for the browser

### **Downloading Files**

After Sign On, you will be placed in the **Product\_Downloads** folder, which contains a folder for each product to which you subscribe:

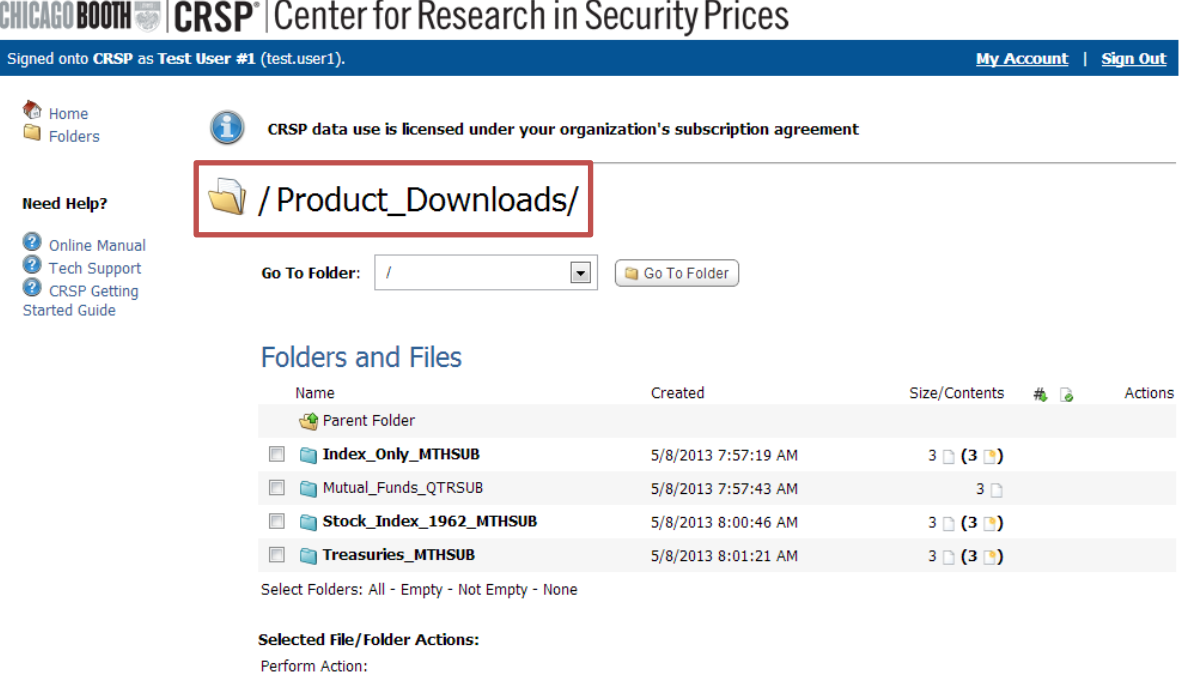

Clicking on one of the folders here will show what files are available. By default the browser is set for single-file transfer (not using either Wizard). Check boxes (left of each file name) are not functional in this setting.

Files are downloaded using the following actions:

- Clicking on the file name under column "Name"
- Clicking on "Download" in row with name under column "Actions"

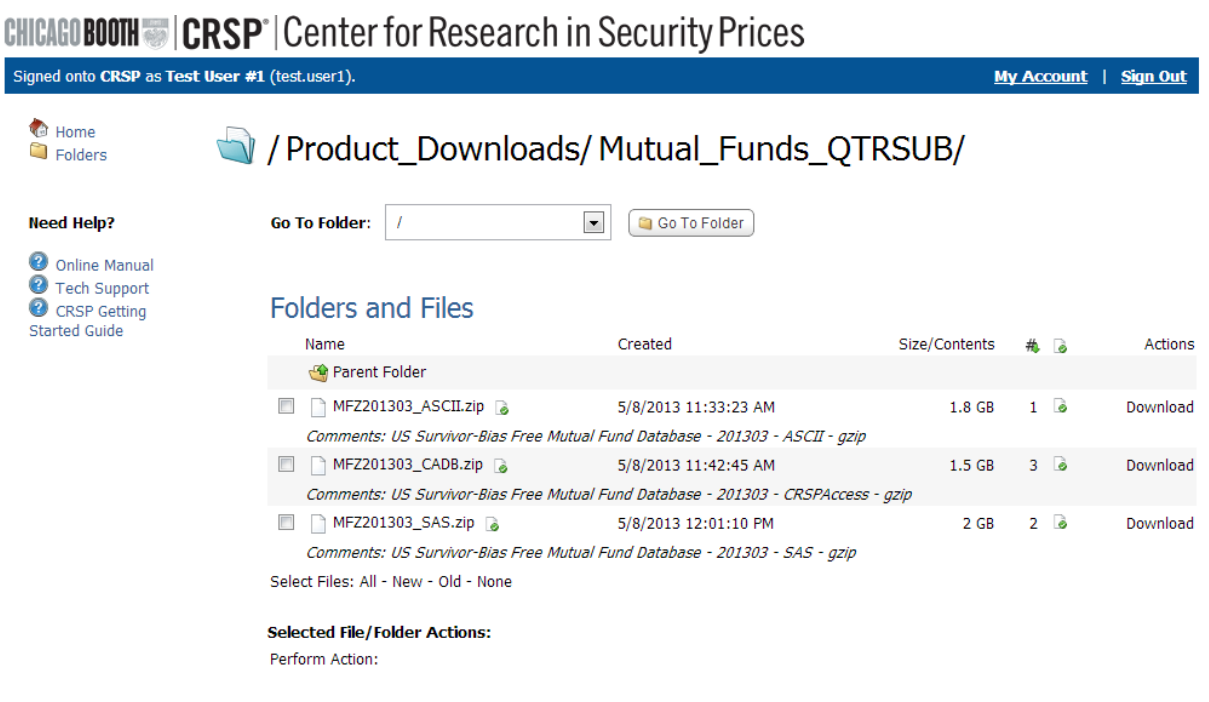

## **MOVEit Cloud via Command Line Tools**

MOVEit Cloud can be utilized for file transfers using command line tools instead of the browser-based interface. A large number of Secure FTP clients are available for Windows, Red Hat Linux, and Solaris. The list of tested clients can be found by locating the Online Manual under "Need Help?" and navigating to General Information/Client Support.

The MOVEit Xfer 8.0 program is a command line application that securely transfers files between the CRSP MOVEit Cloud server and a Microsoft Windows computer or any computer running Java 1.4.2 or higher. It uses HTTPS protocol, and extends the functionality of a standard FTP client by adding secure channel communication, resumption of failed transfers, and file integrity checking. In addition, it will not be affected by firewall settings on the destination computer.

Several versions are available after logging in and navigating to the /Utilities\_Downloads/MOVEit\_Xfer/ folder:

- MOVEit\_Xfer\_Manual.pdf contains information, license, and documentation from our provider
- XFer Java 80.tz.gz compressed version of application for non-Windows computers
- Xfer\_Java\_80.zip zipped version of Java-based version that will work on Windows
- Xfer\_Win\_80.exe unzipped version of the application executable file
- Xfer Win 80.msi compressed version of Windows Application in msi format
- Xfer\_Win\_Portable\_80.zip compressed version of the "Portable" Windows application

The MOVEit Xfer Manual provides a full explanation of the programs, including installation instructions, commands, and sample scripts that can be utilized for automation.

The following provides details on basic installation and transfers for Windows. For assistance with Red Hat Linux or Solaris SPARC versions, please contact CRSP Support.

There are two choices available:

- Xfer Win 80.msi: utilize where installer has Administrator access and will allow changes to the PATH: variable on the workstation
- Xfer Win Portable 80.zip: utilize where user does not have Administrator access, or does not want to make changes to PATH: variable on workstation

#### **Using Xfer\_Win\_80.msi:**

This program is intended for an installation where the user has Administrator access to their machine, wants to install the client and allow changes to their PATH: variable.

After the installation is complete, it may ask that you log off to apply the path changes. This needs to be done before it is used the first time.

#### **Using the Client:**

The program by default will install to the directory c:\Program Files (x86)\MOVEit\MOVEitXfer. Navigate to that directory and enter the following command:

#### c:\Program Files <x86)\MOUEit\MOUEitXfer>xfer -e:on crsp.moveitcloud.com

Type Username and Password when prompted. User will now have the following display:

#### Signed on to crsp.moveitcloud.com  $xFer$

Type help all to display all available commands:

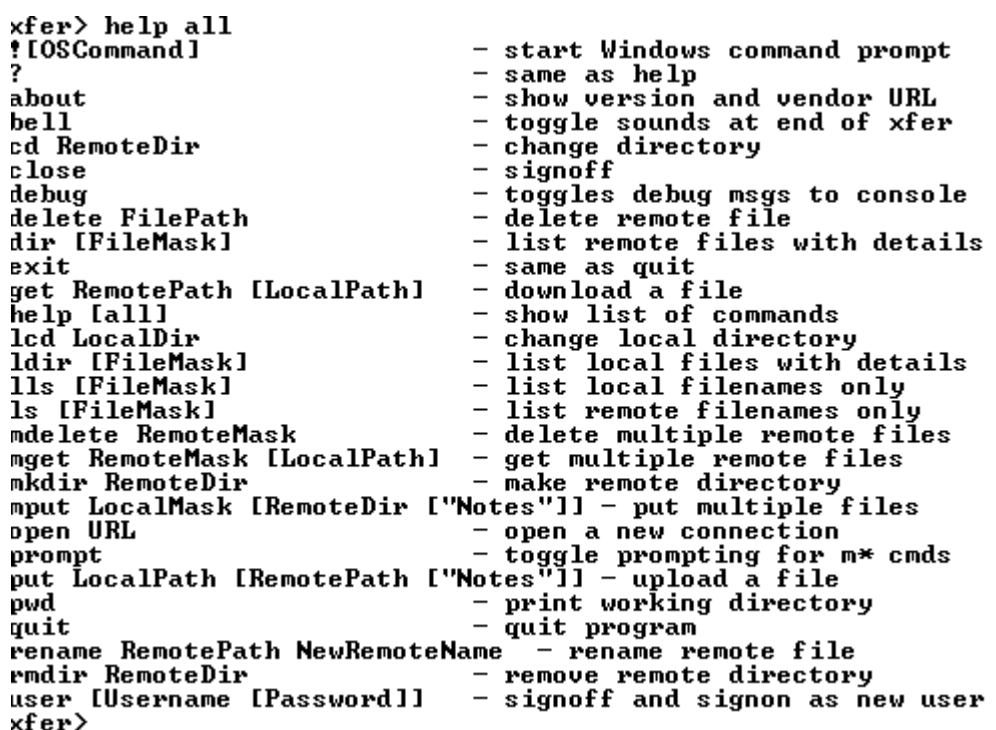

To change the directory on the Cloud server, type cd <Remote Directory>

#### xfer> cd /Product\_Downloads/

To see what is in current directory, type  $\text{dir}:$ 

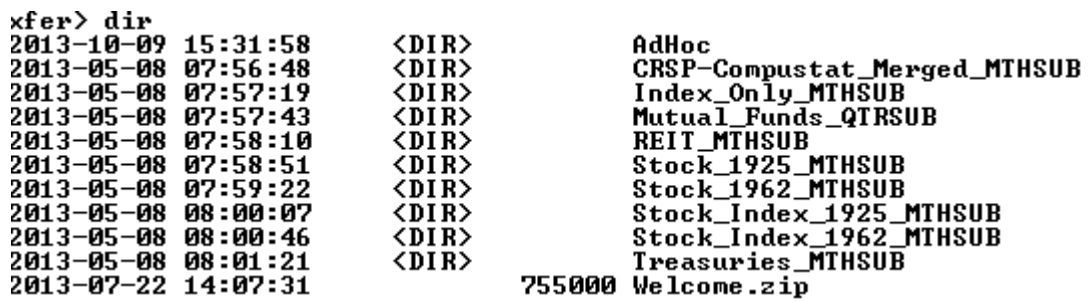

To change the Local (destination directory):

<fer> lcd c:\temp Local directory now c:\temp. Example of transfer to local machine:

```
xfer
```
#### **Using Xfer\_Portable\_80.zip:**

This program is intended for an installation where the user does not have Administrator access to their machine, does not want to install the client or make changes to their PATH: variable.

After downloading the zip file, extract it to a known directrory, such as c:\my\_apps. It will be in a subdirectory called Xfer\_Portable\_80.

In order to use the secure transfer, it will be necessary to change the directory on the command line to the path where the extracted files are located. After that has been changed, then follow the directions in the section above, "Using the Client," for initiating transfer.

### **Contact Support**

**Email Address:** [support@crsp.chicagobooth.edu](mailto:support@crsp.chicagobooth.edu)

**Phone Number:** 312-263-6400, option 2